### **วธิกี ารตงั้คา่ และใชง้านฟงักช์ น่ั Copy Utility Version 3.50.00**

หม**ายเหตุ** : ก่อนการใช้งานฟังก์ชั่น Copy Utility ต้องทำการติดตั้ง Software ทุกตัวของ Scanner ิลงคอมพิวเตอร์ก่อนและต้องติดตั้งไดร์เวอร์เครื่องพิมพ์ที่จะใช้งาน จากนั้นเชื่อมต่อเครื่อง Scanner และเครื่องพิมพ์ เข ้าเครื่องคอมพิวเตอร์

Copy Utility Version.3.50.00 :

[http://esupport.epson-europe.com/FileDetails.aspx?lng=en-](http://esupport.epson-europe.com/FileDetails.aspx?lng=en-GB&data=CuG9aEks7iUwu854lYGVQiI3HOsUdgwabk1zhGUW5lkU003D&id=322276)[GB&data=CuG9aEks7iUwu854lYGVQiI3HOsUdgwabk1zhGUW5lkU003D&id=322276](http://esupport.epson-europe.com/FileDetails.aspx?lng=en-GB&data=CuG9aEks7iUwu854lYGVQiI3HOsUdgwabk1zhGUW5lkU003D&id=322276)

Event Manager : [http://download.ebz.epson.net/dsc/du/02/DriverDownloadInfo.do?LG2=EN&CN2=SG&CTI=61&PRN=Eve](http://download.ebz.epson.net/dsc/du/02/DriverDownloadInfo.do?LG2=EN&CN2=SG&CTI=61&PRN=Event%20Manager&OSC=XP) [nt%20Manager&OSC=XP](http://download.ebz.epson.net/dsc/du/02/DriverDownloadInfo.do?LG2=EN&CN2=SG&CTI=61&PRN=Event%20Manager&OSC=XP)

#### 1.ไปที่ Start → All Program → EPSON Software → Epson Event manager

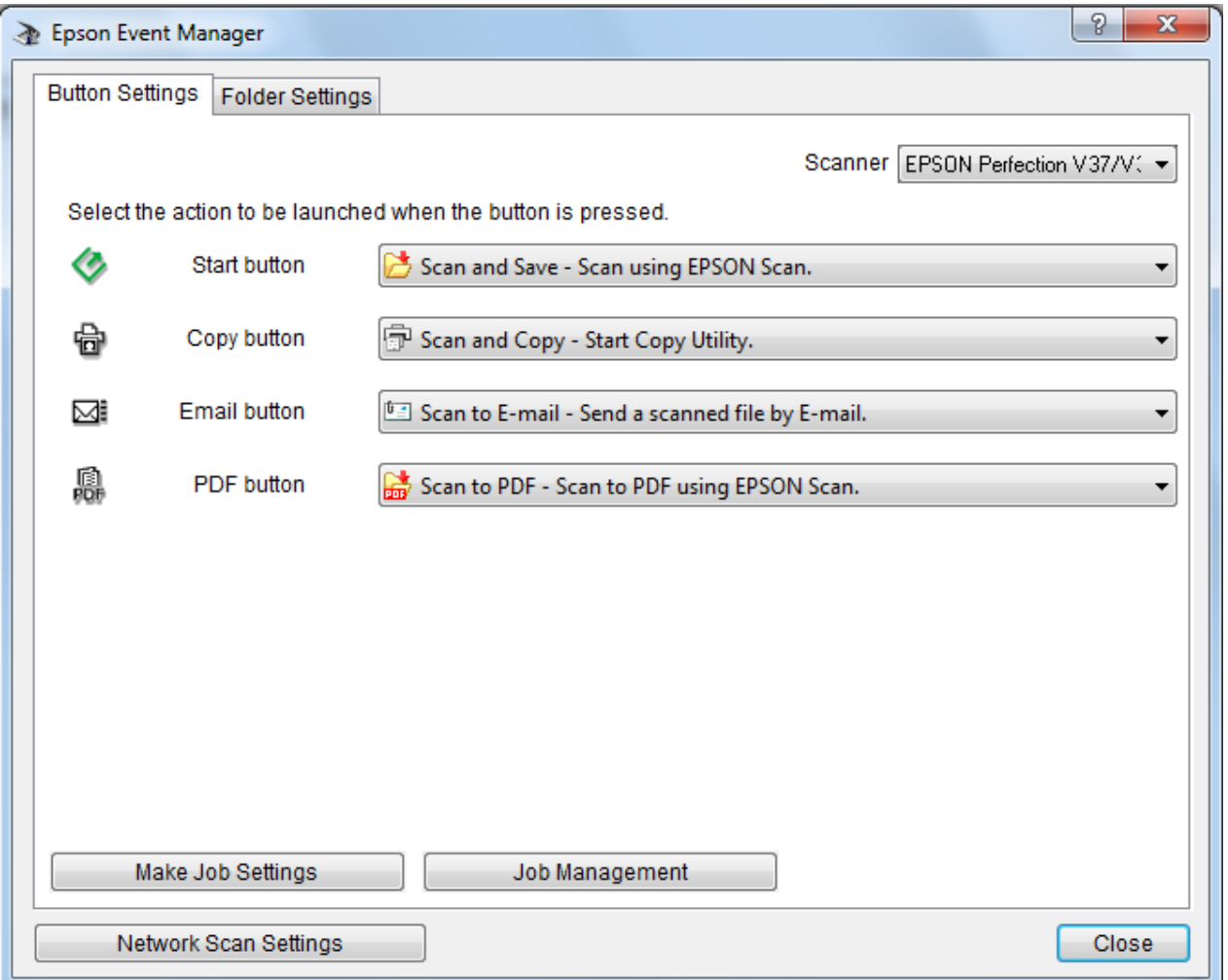

2.ตั้งค่า Event manager เลือก Button Settings และเลือกเครื่อง Scanner ที่ต้องการใช้งาน (ยกเว้นเครื่องที่แชร์บนเน็ตเวิรค์)

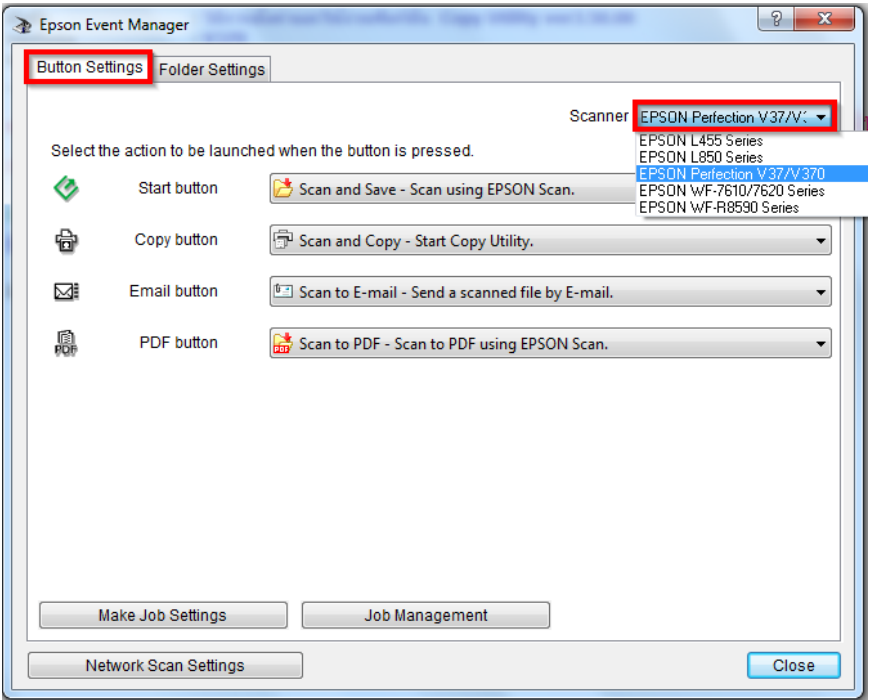

## 3.ตั้งค่าปุ่มหน้าเครื่อง แล้วคลิก Close

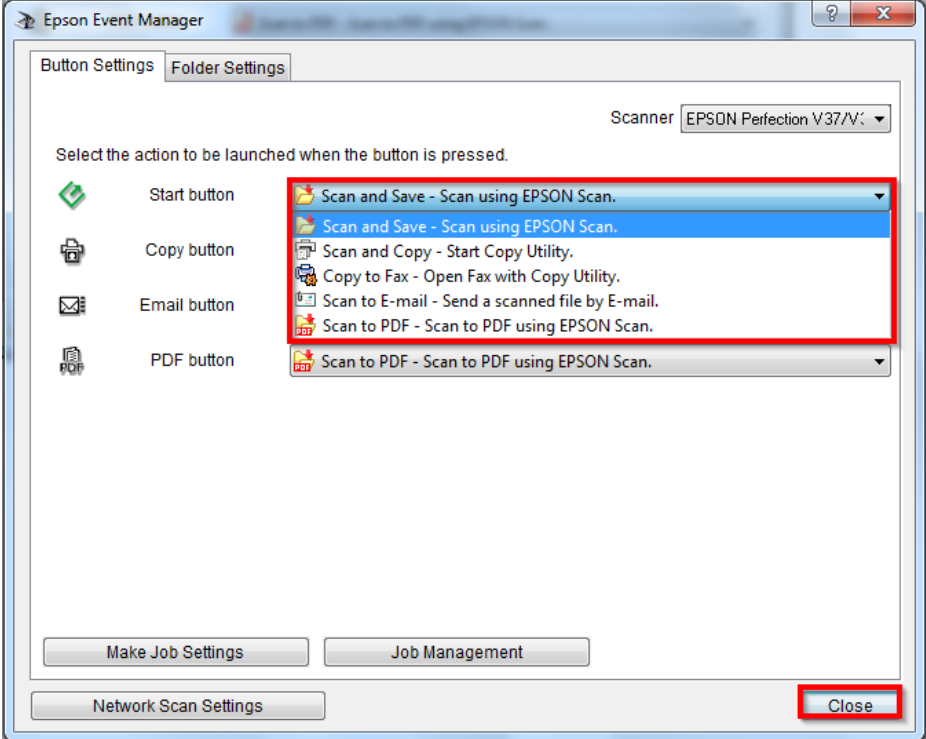

#### 4. ไปที่ Start  $\rightarrow$  All Program  $\rightarrow$  Epson  $\rightarrow$  EPSON Software  $\rightarrow$  Copy Utility

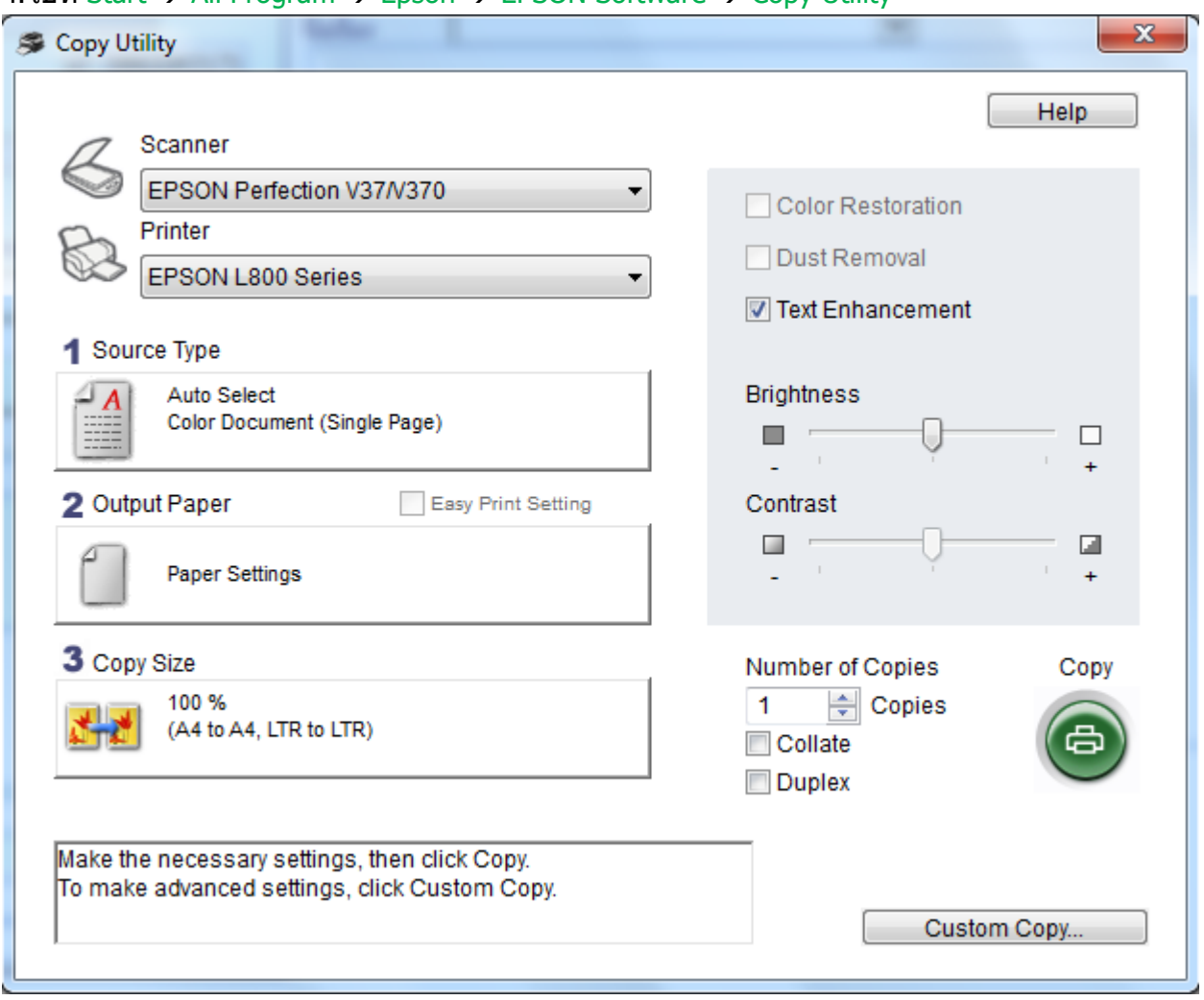

Scanner : เลือกเครื่อง Scanner

#### Printer : เลือกเครื่องพิมพ์

Source Type : เลือกแหล่งที่วางต้นฉบับ เลือกชนิดไฟล์ที่ต้องการสแกน

- Auto Detect : เครื่องจะเลือกชนิดไฟล์อัตโนมัติ
- Document Table : ได ้ทุกอย่าง ยกเว้น ฟิล์ม
- Film ได้เฉพาะฟิล์มเท่านั้น

#### Output Paper : ตั้งค่าชนิดกระดาษ

Copy Size : ย่อ ขยาย เอกสาร

## 5.กดปุ่ม Copy เพื่อ เริ่มทำการสแกนเอกสารแล*้*วพิมพ์

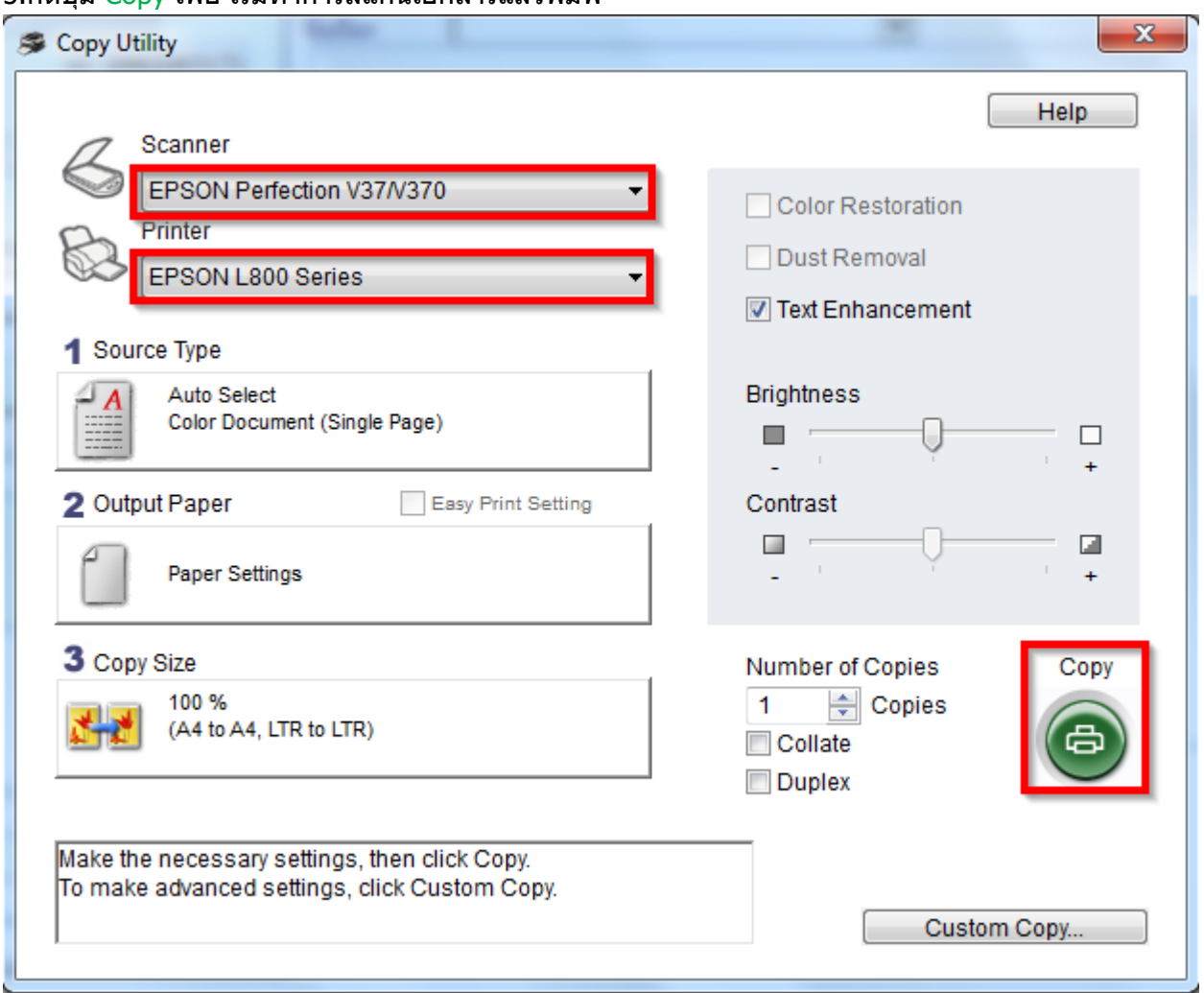

## 6.จะปรากฏหน้าต่างเริ่มทำการสแกน และพิมพ์เอกสาร

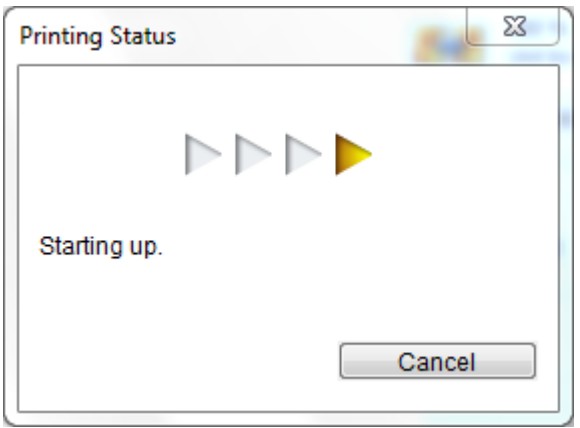

# กดจากหน้าเครื่อง Scanner

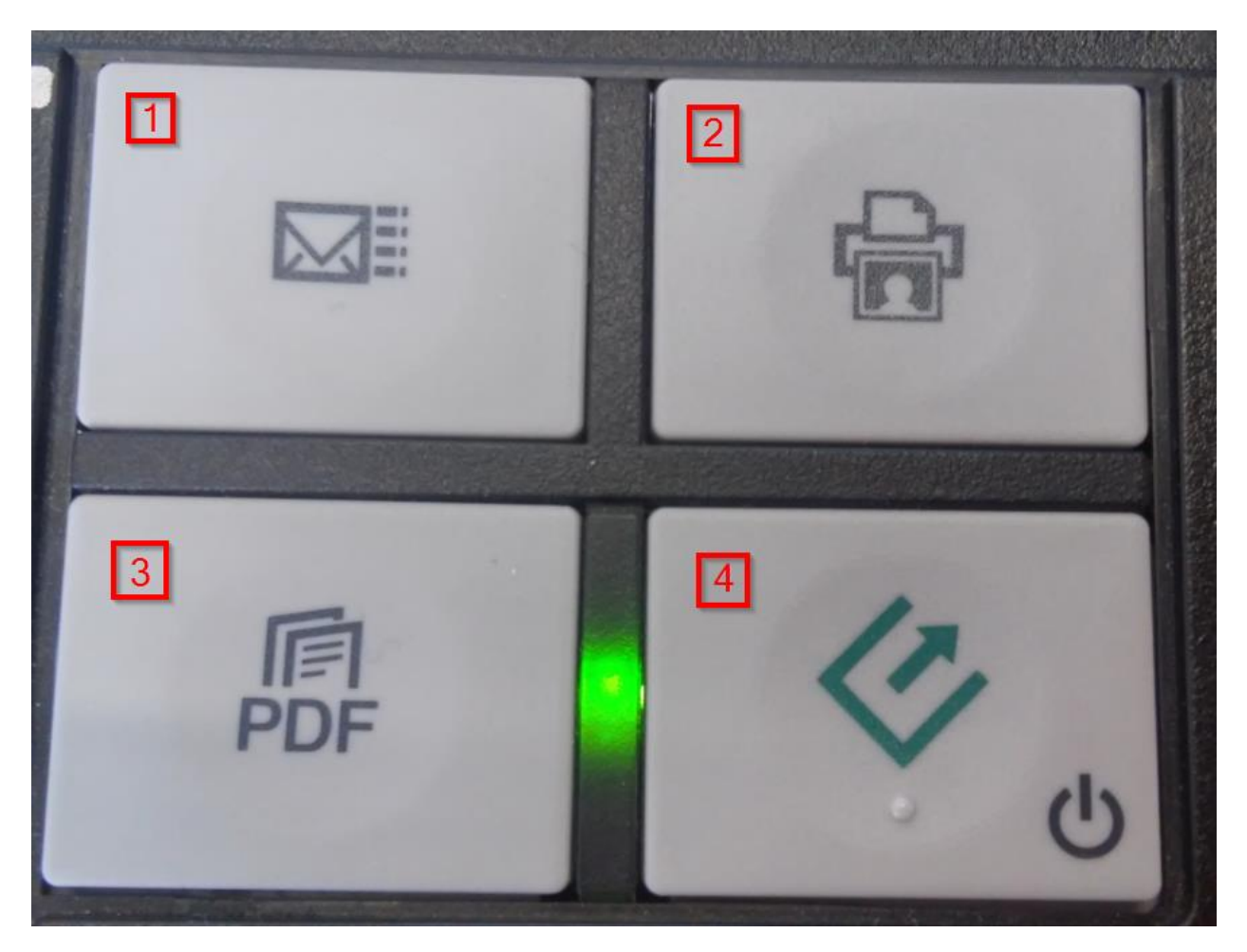

1. สแกนเอกสารสง่ เมลล์

-จะปรากฏหน้าต่าง Epson Scan ที่หน้าเครื่องคอมพิวเตอร์

- 2. สแกนเอกสารแล้วพิมพ์ -จะปรากฏหน้าต่าง Copy Utility ที่หน้าเครื่องคอมพิวเตอร์
- 3. สแกนไฟล์ PDF

-จะปรากฏหน้าต่าง

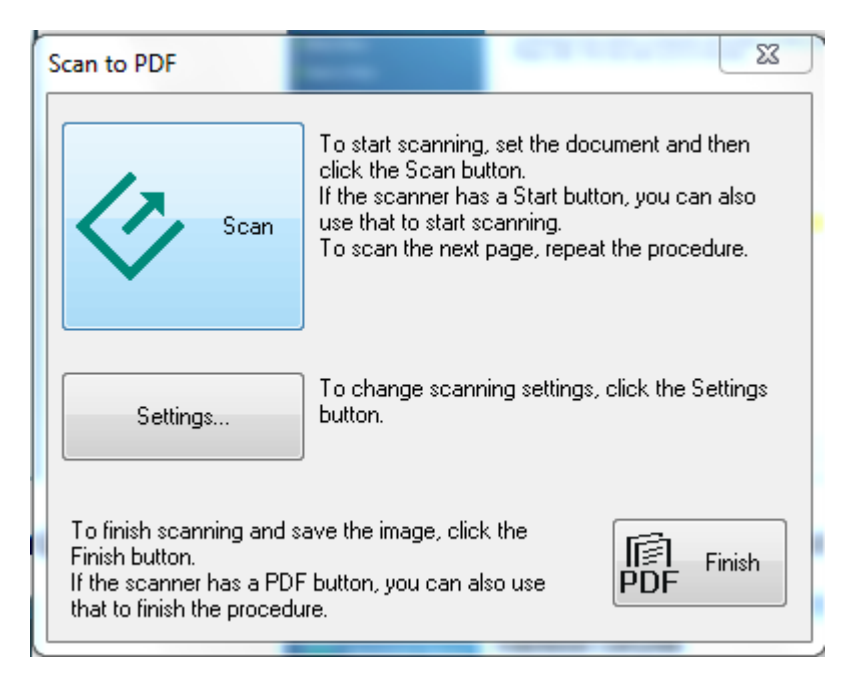

สามารถกดปุ่ม Scan หรือ ปุ่ม PDF ที่หน้าเครื่อง เพื่อเริ่มทำการสแกน เมื่อสแกนเสร็จกด Finish เพื่อบันทึกไฟล์

4. ปุ่ มสแกนเอกสาร